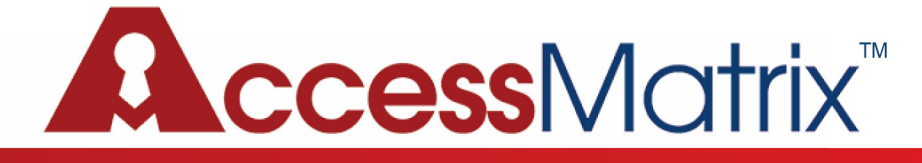

#### **AccessMatrix USO Chrome Extension Guide**

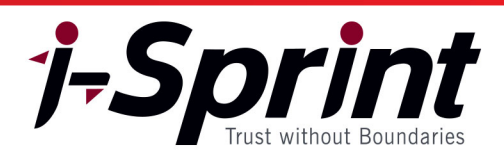

## Procedure to install USO extension

# Step 1:

Download the USO Chrome extension from the i-Sprint Innovations website [\(www.i-sprint.com\)](http://www.i-sprint.com/) from the menu Resources -> Software Download Center menu.

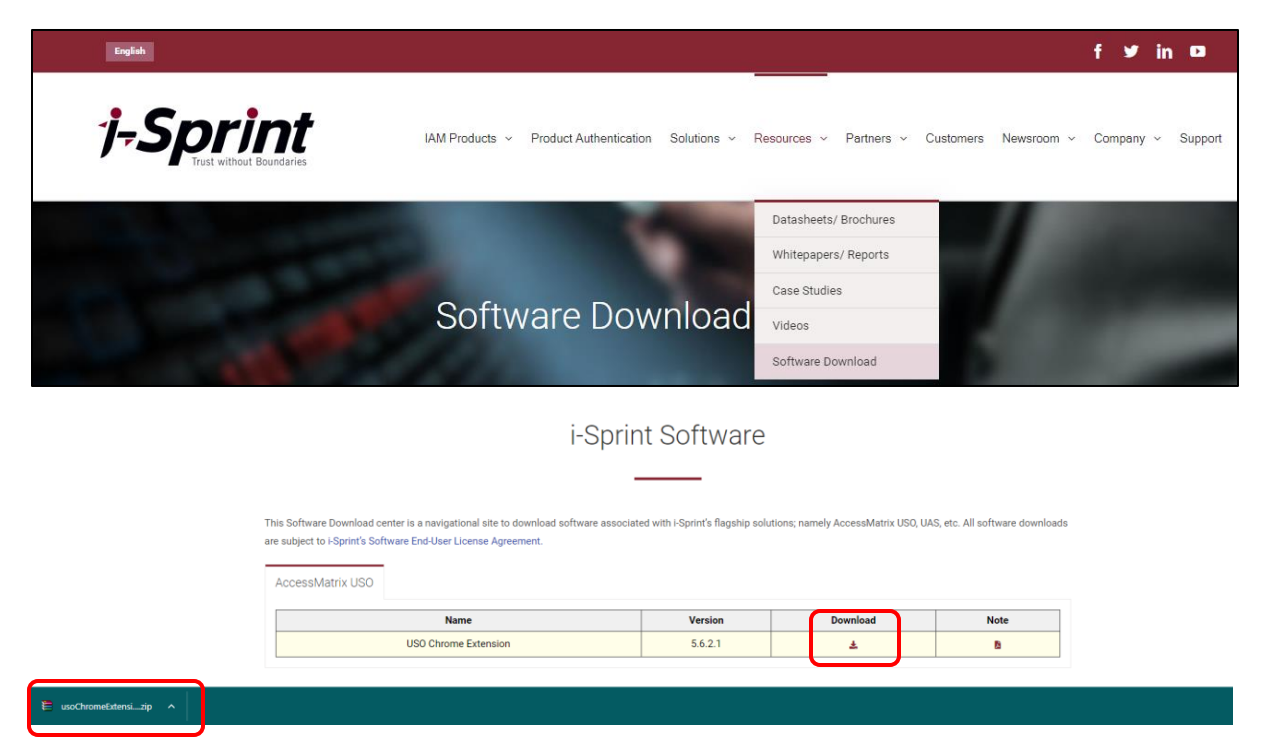

### Step 2:

Unzip the usochromeExtension.zip file.

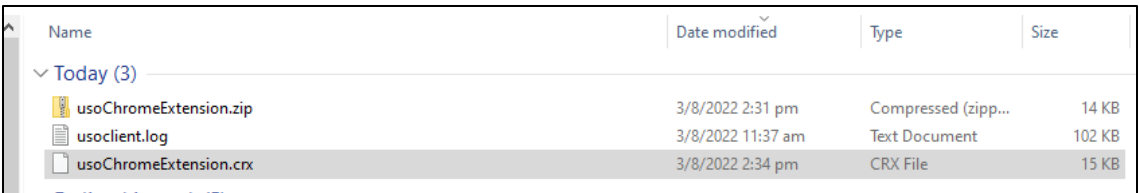

#### Step 3:

Launch Google Chrome or Microsoft Edge (if there are multiple profiles, please launch the appropriate profile).

#### Step 4:

#### **For Google Chrome:**

a) Open the menu (on the right of the menu bar) and click "Settings".

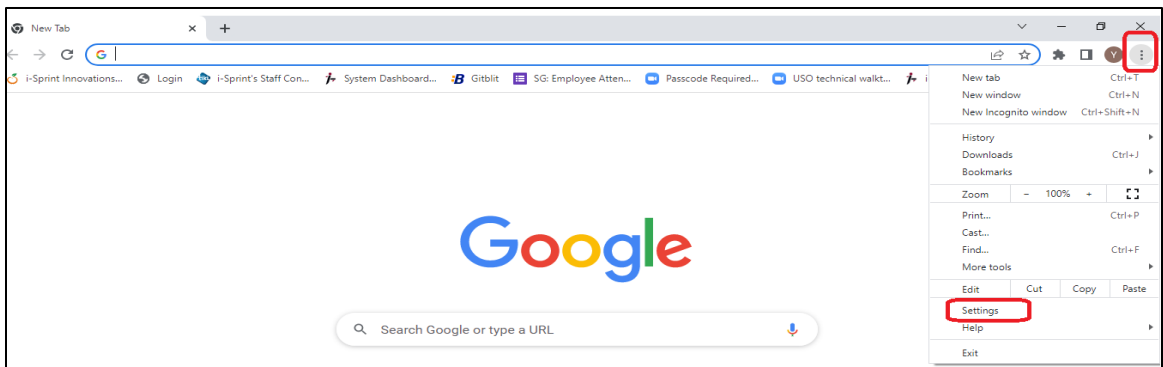

b) Click "Extensions".

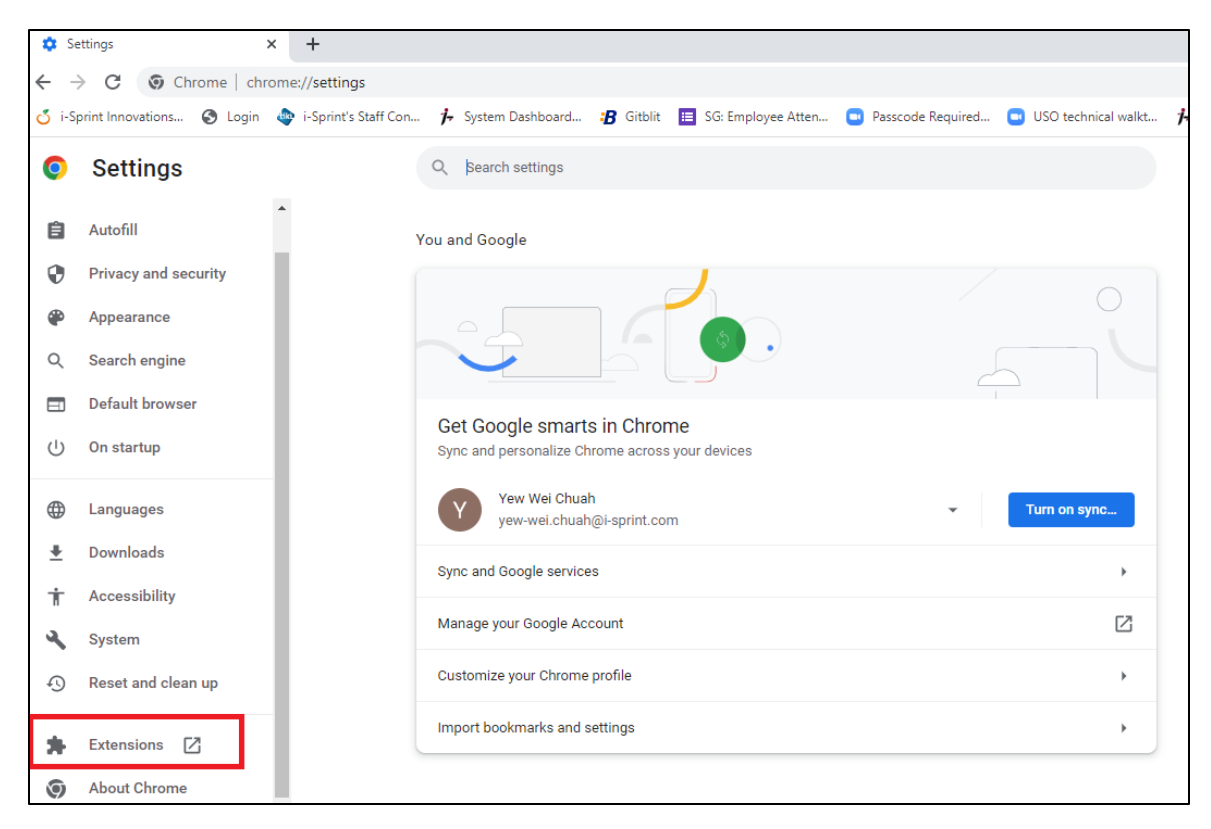

c) Enable the "Developer mode" by sliding the selector to the right.

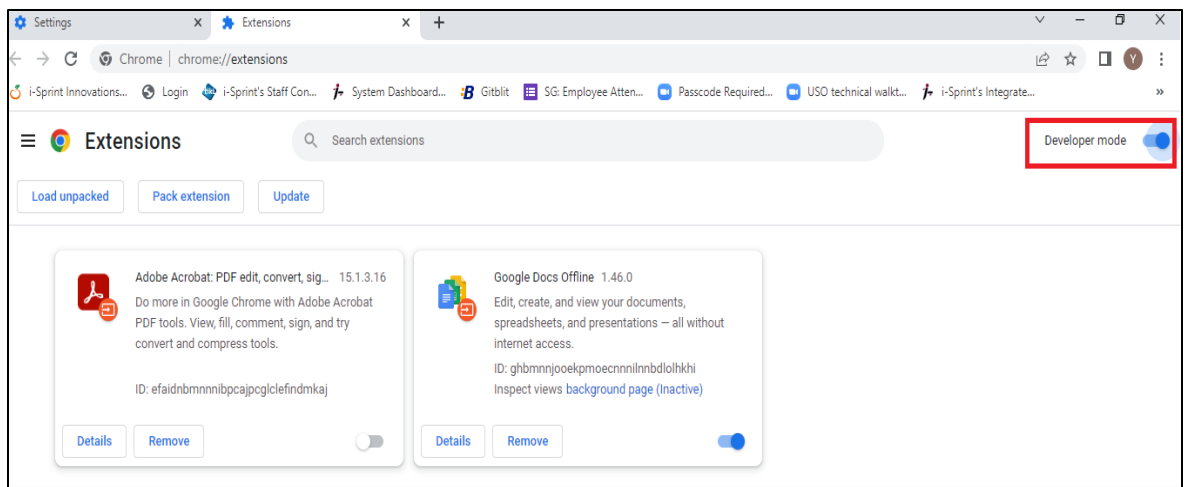

d) Drag the file USO chrome CRX file to the page. Click "Add extension"

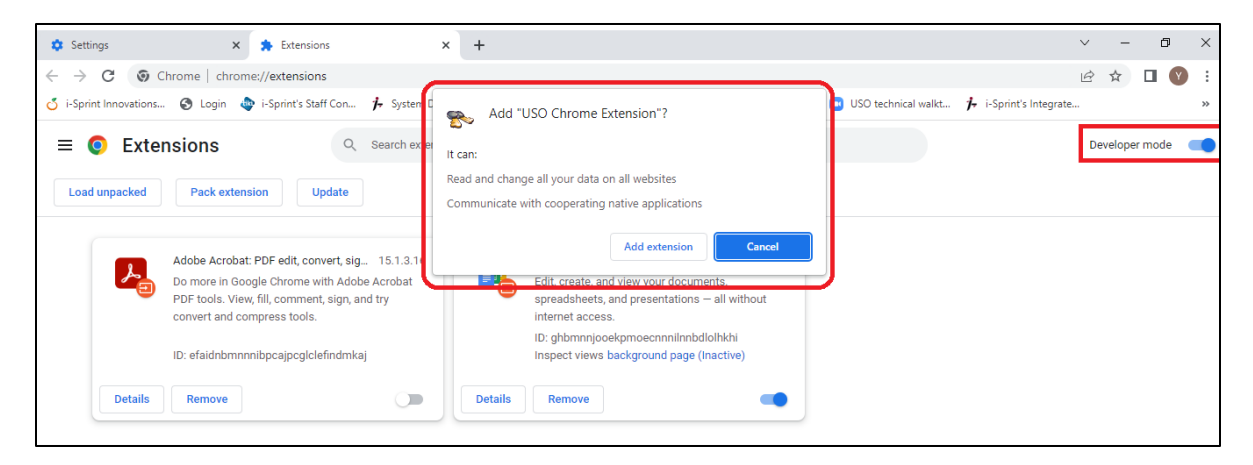

e) After adding the extension, Google Chrome may prompt for turning on sync. If unsure, just close this dialog.

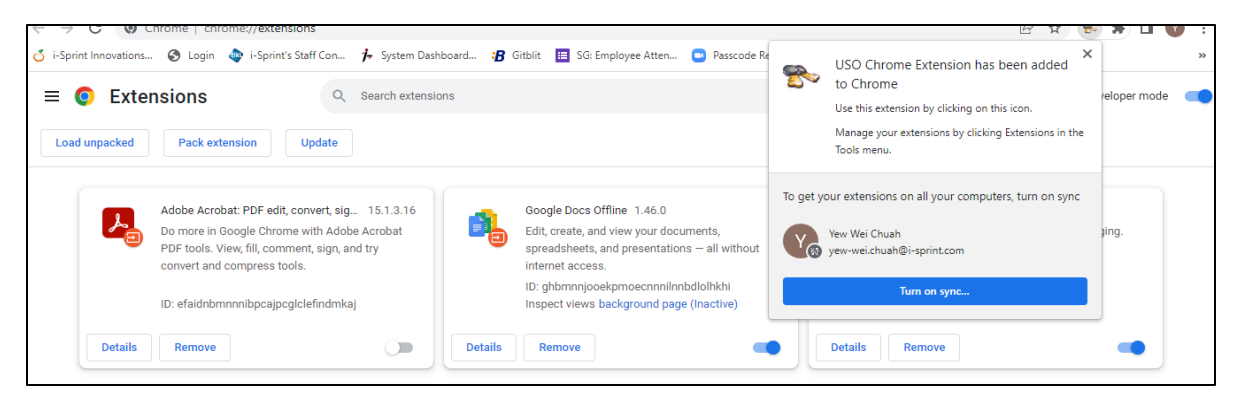

 f) After successfully adding the extension, disable the "Developer mode" by sliding the selector to the left.

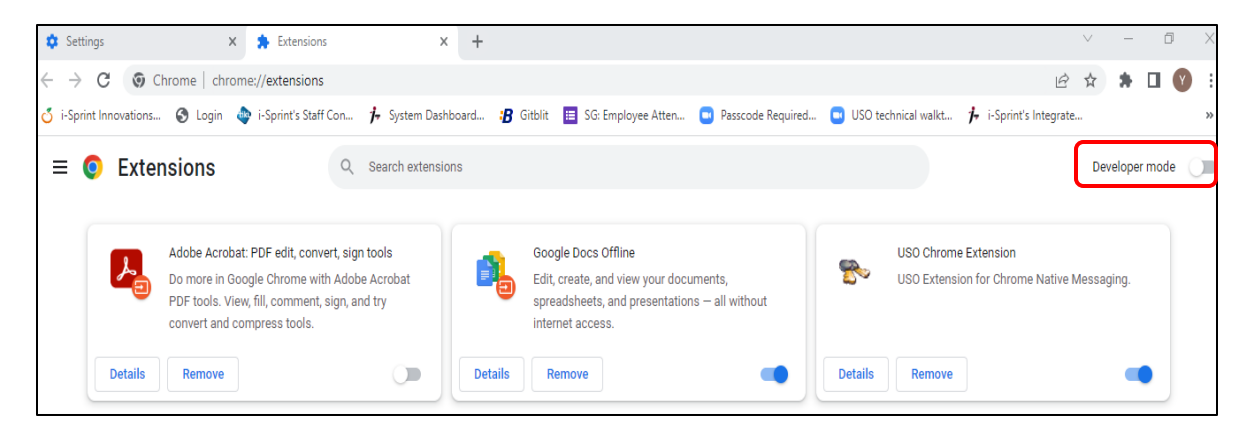

### Step 5:

#### **For Microsoft Edge:**

a) Open the menu (on the right of the menu bar) and select "Extensions".

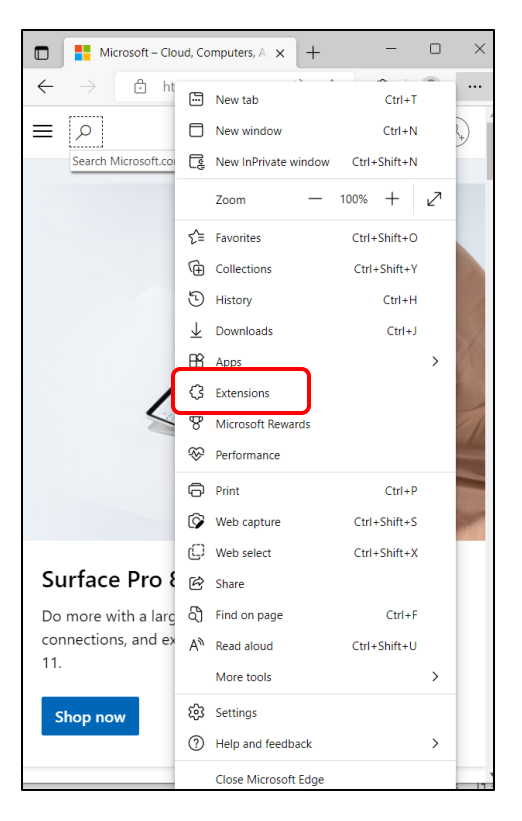

b) Click "Manage extensions".

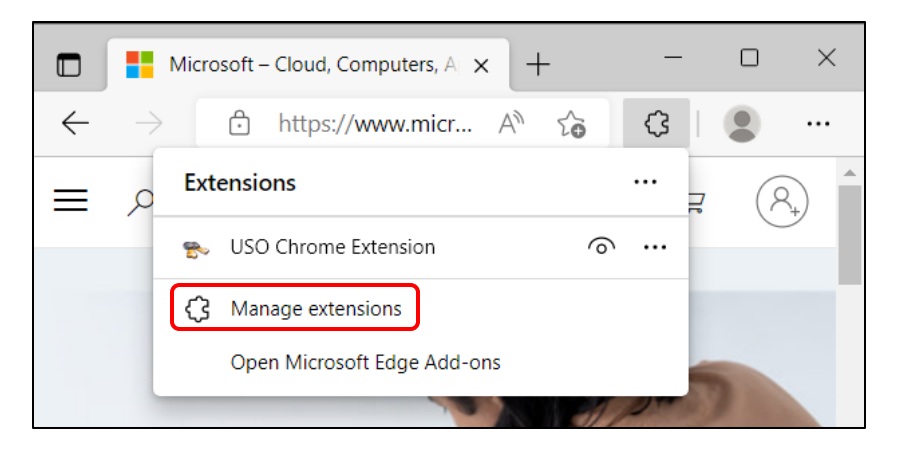

c) Enable the "Developer mode" by sliding the selector to the right.

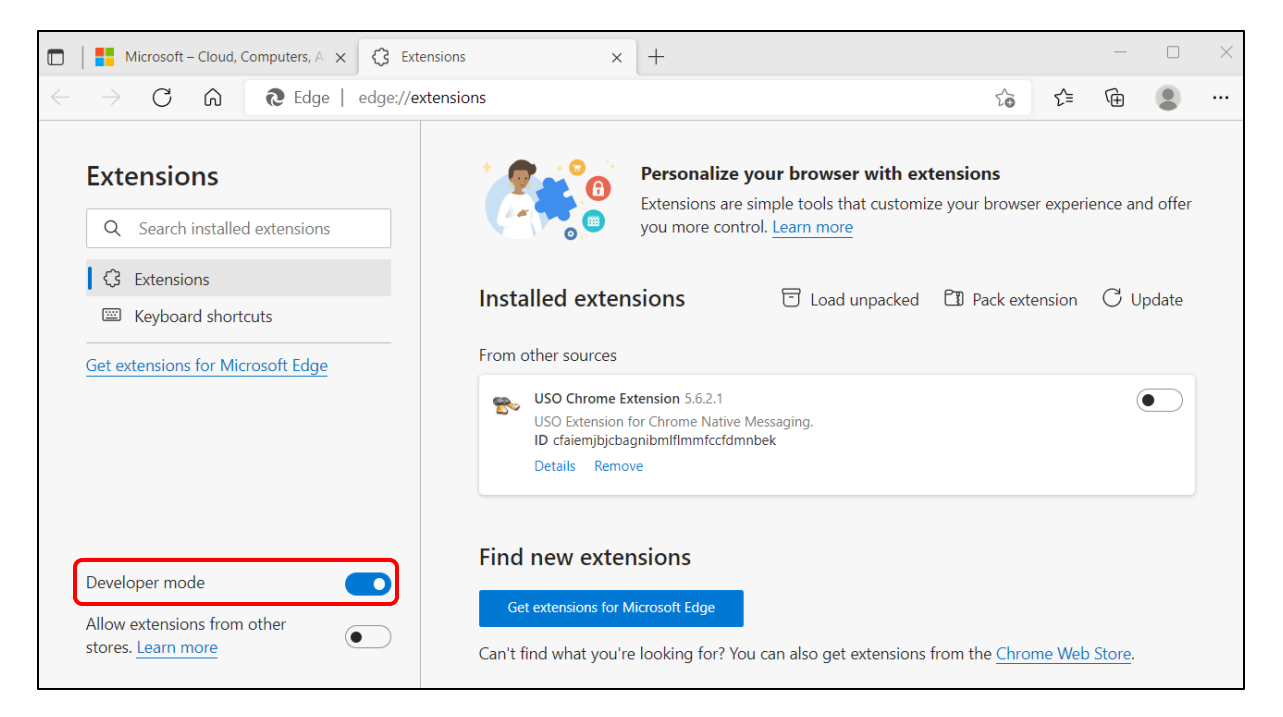

j-Sprint

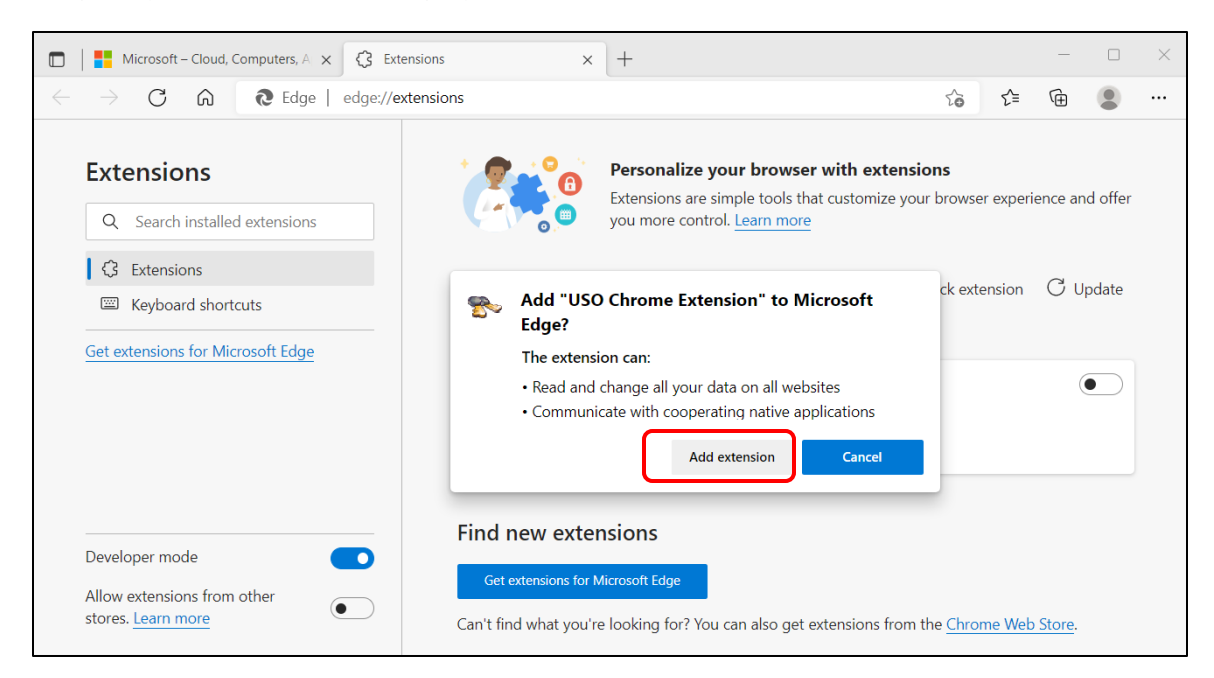

d) Drag the CRX file into the page and click "Add extension".

 e) After successfully adding the extension, disable the "Developer mode" by sliding the selector to the left.

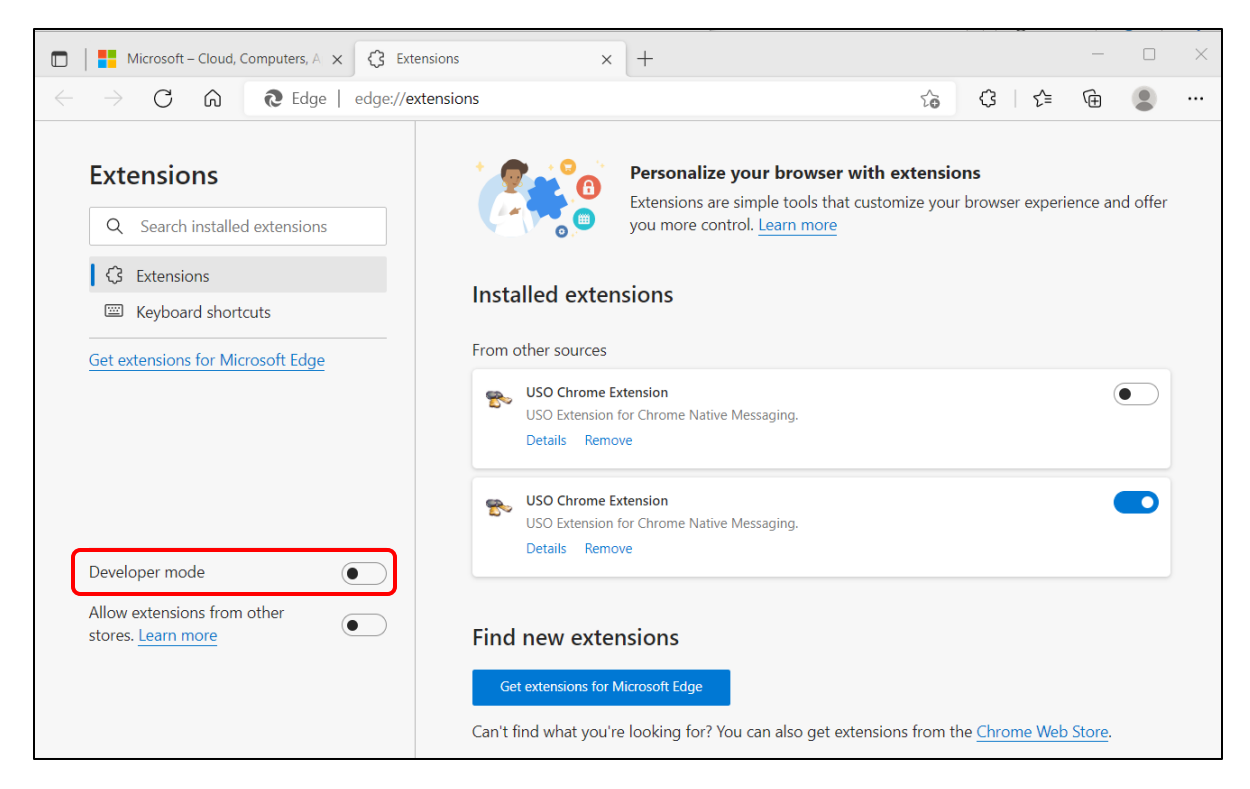